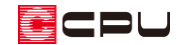

# 屋根面作成時のずれについて

文書管理番号:1120-01

## Q .質 問

面作成で屋根面を作成した際に、指示した範囲からずれてしまう。

屋根の棟の位置がずれてしまう。

### A .回 答

屋根伏図の面作成で、屋根面の形状を作成した際に、矩形や多角で指示した範囲に対して、一部が拡が ったり縮んだりして大きさが変わる場合があります。

これは、面作成で壁芯を指示したことに対して、当該階または上階の外壁線(外郭線)の影響を受けて、 壁の厚みを考慮した自動処理が行われるためです。

例えば、右のような形状の建物で、1 階部分 に屋根面を作成する場合

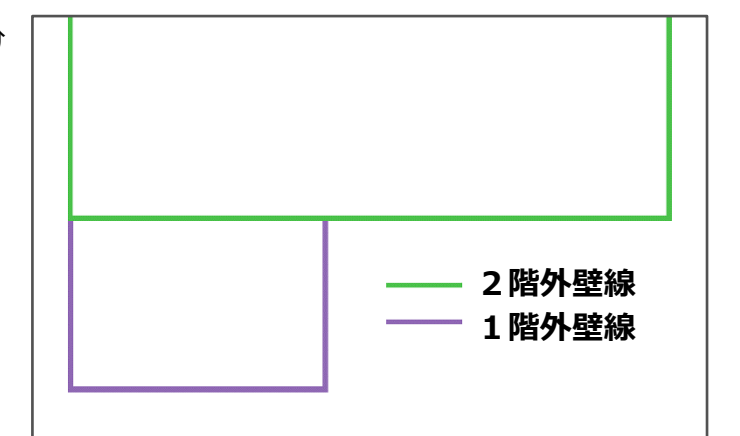

屋根面を矩形配置で、壁芯に沿って面を作成すると、2階外壁からは離れ、1階外壁上は拡がります。

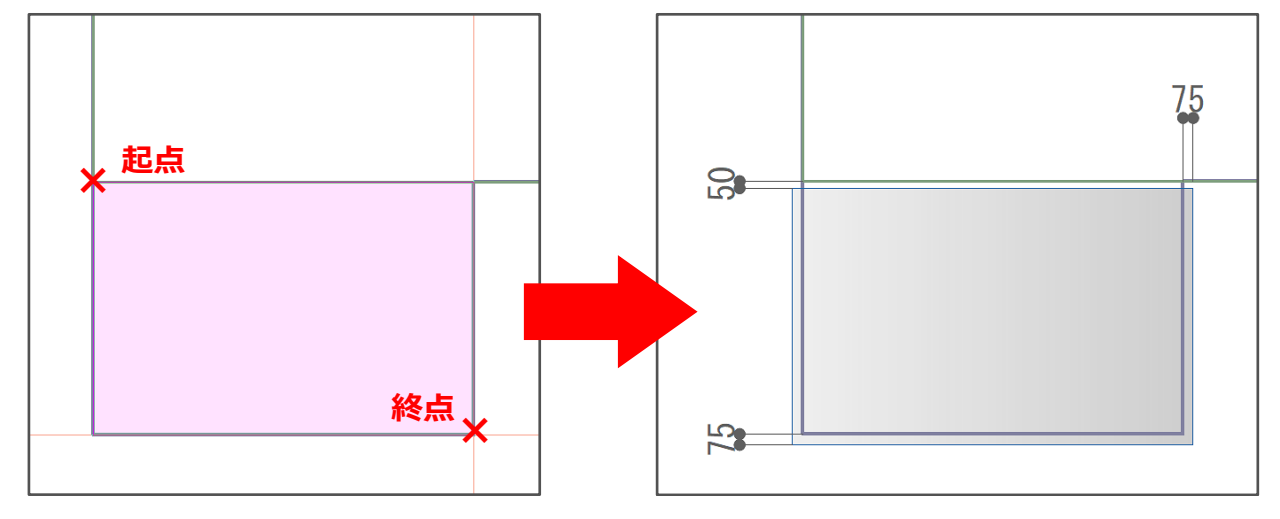

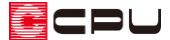

ただし間取りによっては、あえて外郭線の影響を無視して屋根面を作成したい場合もあります。 そのような場合には、面作成の範囲指定の際に、キーボードの[Ctrl]キーを押しながら範囲の終点をク リックすると、自動処理を一時的に無効にして、指定した範囲の屋根面を作成することができます。

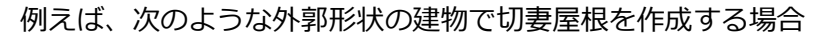

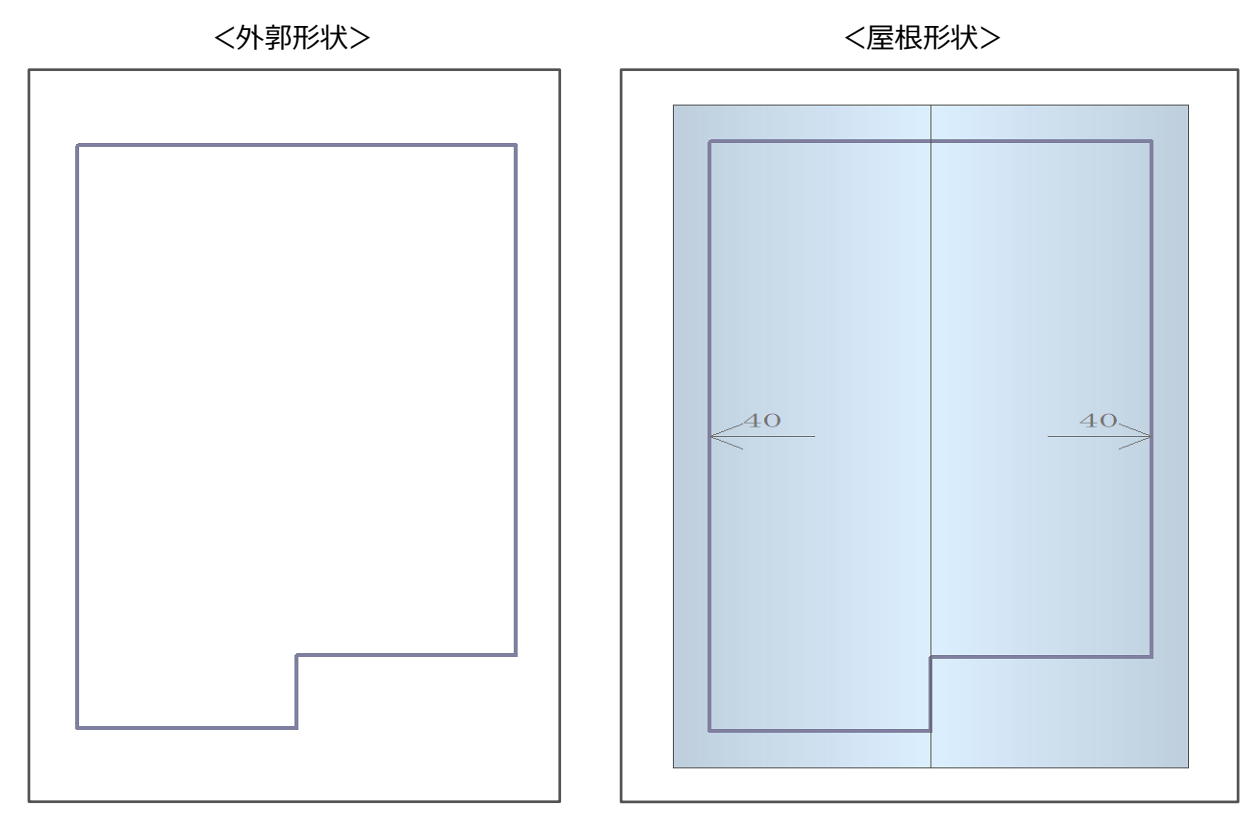

#### 棟の位置に外壁線が重なると、面作成時に棟からずれてしまいます。

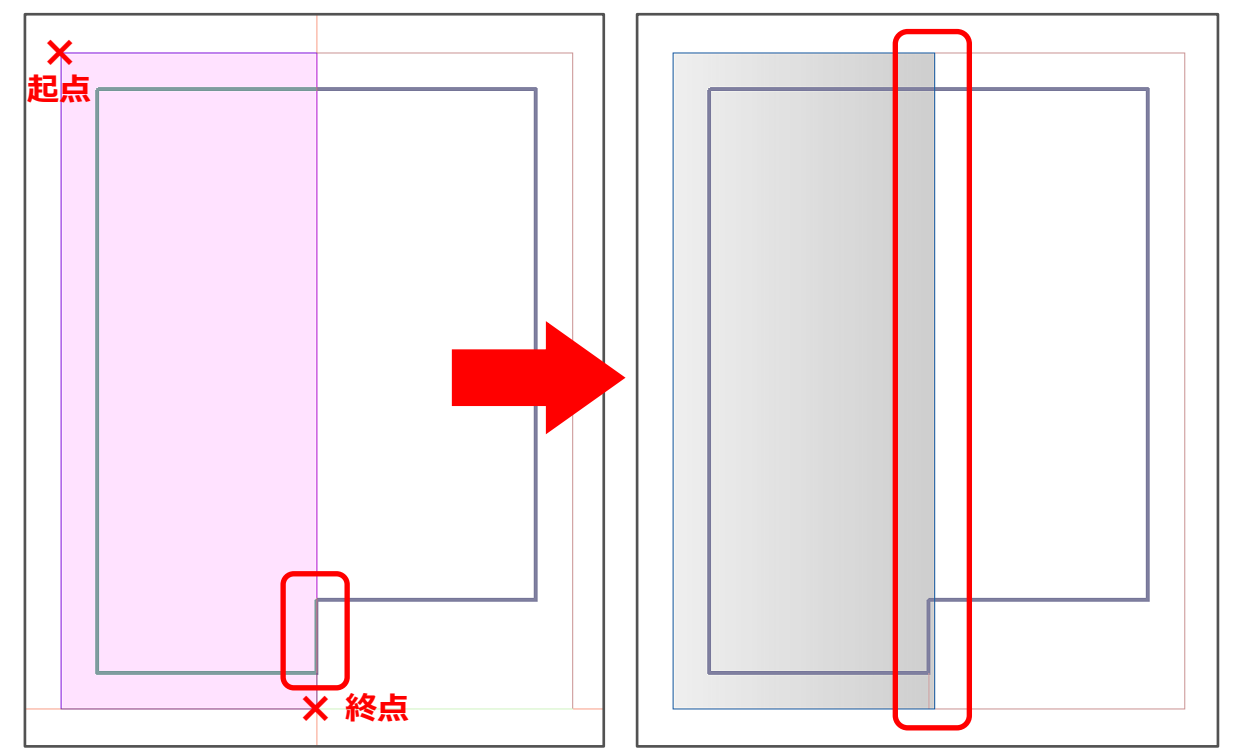

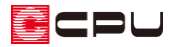

屋根面がずれたままでは、パースや立面にした際に、棟の高さが合いません。

面を作成する際に、[Ctrl]キーを押しながら範囲の終点をクリックすると、外壁線の位置でずれること なく、屋根面を作成できます。

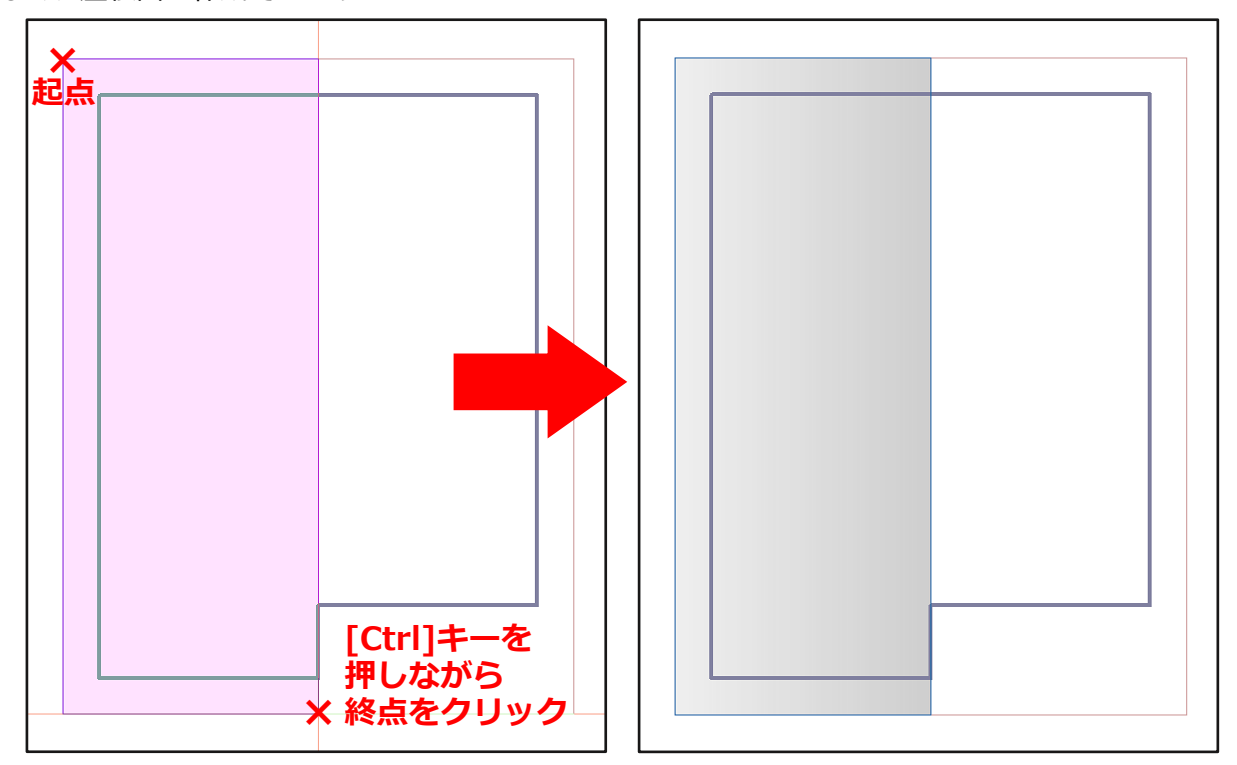

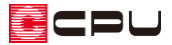

3D パースや立面図でも、棟の高さが揃います。

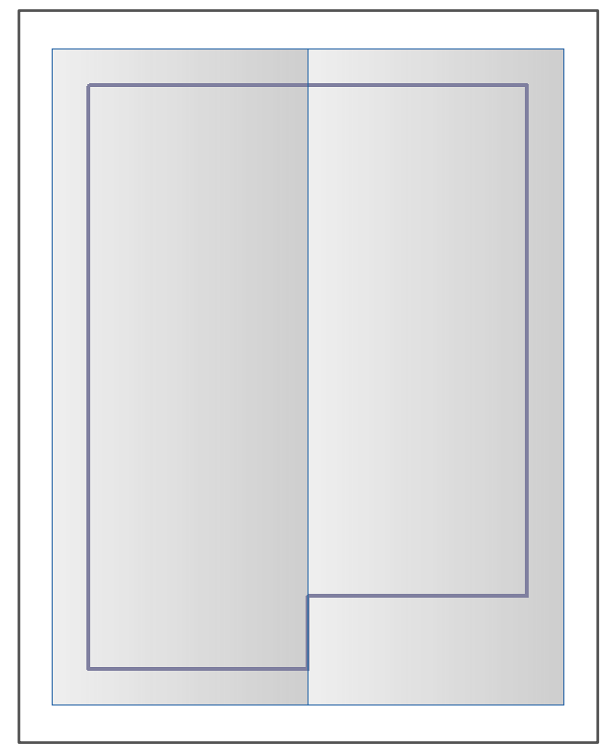

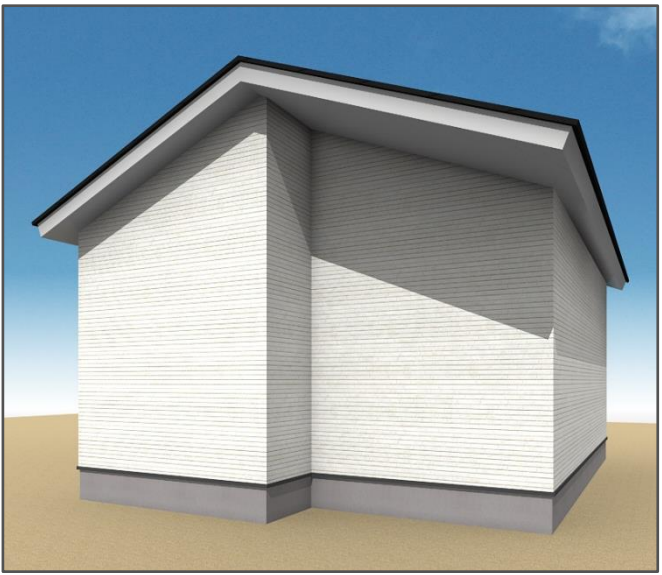

#### 【参考】

面作成の際に[Ctrl]キーを併用するのは、面の範囲を確定する時のみでかまいません。 [Ctrl]キーを押しながら面作成の範囲を指定する必要はありません。

- 矩形配置:終点 (2点目)をクリックするときに[Ctrl]キーを押しながら行います。
- ⚫ 多角配置:終点として最初の点をクリック、またはダブルクリックや[スペース]キーを押 し、面作成を確定させるときに[Ctrl]キーを押しながら行います。

屋根面の形状の変更や、パース表現での対処方法については、こちらもご覧ください。

[\[1086\]屋根の面変形の利用](http://faq.cpucloud.jp/faq/data/as_1086.pdf)

[\[1092\]パースでの外壁表現の対処方法](http://faq.cpucloud.jp/faq/data/as_1092.pdf)